# StayBit – Tenant

## **Setup**

1) Install Trust Wallet [\(https://trustwallet.com\)](https://trustwallet.com/) to your smartphone. Follow directions to set up a new wallet. Write down 12 word phrase to recover your funds in the event of loss of your phone.

**NB! You will not need to create an account on StayBit system. Your wallet address is your account. Even if somebody else gets an access to your contract's ID and PIN, they will not be able to post any transactions and receive payment.** 

2) Fund your wallet with about \$5-10 worth of ETH. You will need ETH to create Rental Contracts and to check in. Click on "Ethereum (ETH)" in the list of coins and on the next screen click on "Receive" button. You will be able to see your Ethereum wallet address and its QR code. Use this address as a destination address when sending funds from the exchange.

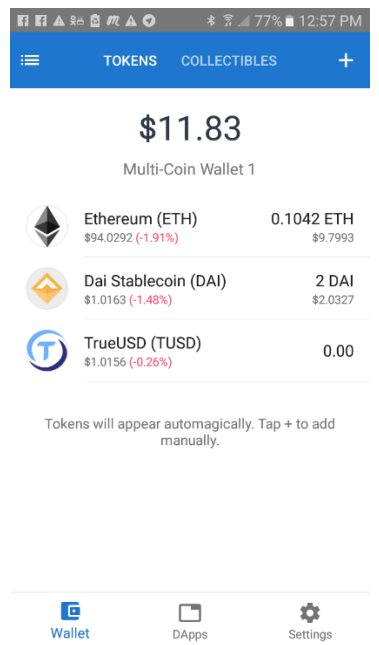

NB! Transaction fees may go up and down, depending on network congestion and price of ETH.

## **Booking Inquiry**

3) Contact your host (landlord) and ask about availability and prices. Once you have settled the terms, ask them to send you Payment Request for your review. Give them your E-mail address. You will receive E-mail notification with ID and PIN to review your request. Please write down ID and PIN for your records.

3.1) Open DApp browser in your Trust Wallet by clicking on "DApps" pictogram in the bottom menu bar.

3.2) Type **staybit.io/main** in the DApp browser's address bar. Once the page loads, add this URL to the Bookmarks.

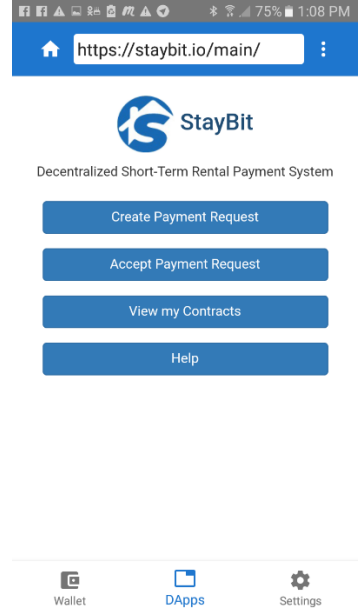

3.3) Click on "Accept Payment Request" button. Review carefully all payment terms you negotiated with your host. If you noticed any mistake, ask your host to correct it and send you another request. Sending payment requests is free. On the bottom of payment request page you will see a total amount of stablecoins you need to have in your wallet.

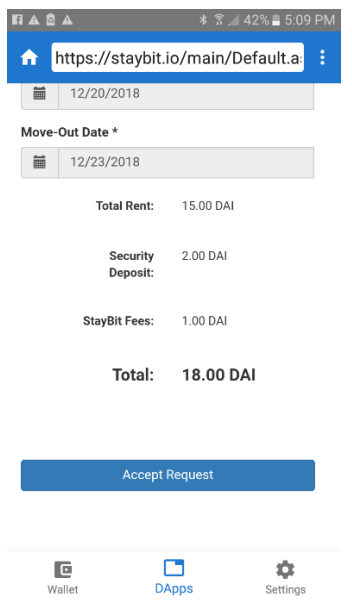

## **Booking – Creating Rental Contract**

3.4) Fund your wallet with equal or greater than total amount of stablecoins appearing on your payment request. Type of stablecoin is selected by your host. Right now there are two options: TrueUSD and DAI. You can buy these stablecoins on the exchange such a[s https://bittrex.com,](https://bittrex.com/) [https://airswap.io,](https://airswap.io/) etc. Before proceeding to accepting request, make sure that your wallet (pic on #2) is showing required balance.

3.5) Click on "Accept Request". Confirm transaction. Wait till it is mined (usually 1-2 minutes).

3.6) After #3.5 you will see your request displaying button "Create Contract". Click on it and confirm transaction. Wait till it is mined (usually 1-2 minutes).

3.7) If Rental Contract created successfully, you will see contract page displaying progress bar. You should also receive notification by E-mail. Balance of stablecoins will be transferred from your wallet into contract's escrow account. If you click on plus sign on the top you will see more detailed data about your contract.

3.8) You can retrieve your Rental Contract at any time by clicking "View my Contracts" from the StayBit's main menu. Your new Rental Contract should appear in the list, its ID will be the same as Payment Request's ID.

**NB! You should be carrying your phone on the check in day!**

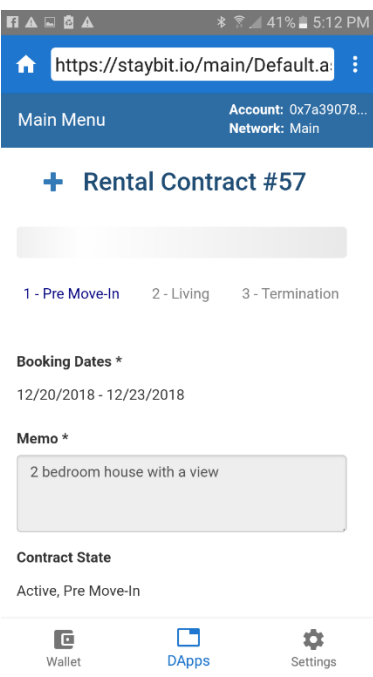

#### **Check In**

**4) NB! You have to explicitly notify your Rental Contract that you are happy with your rental, otherwise Rental Contract will be assuming that you cancelled and your host will not be entitled to receive the whole rent.** On check in day your contract will be showing options "Move-In", "Cancel Contract" and "Claim Misrepresentation". Click on "Move-In" if you agree with what you were advertised, "Cancel Contract" – if you changed your mind and "Claim Misrepresentation" if you find property in bad condition, or it does not exist, or nobody is expecting you to check in. Two last options will close your contract and you will get your balance without cancellation fee back as soon as transaction is mined.

#### **Check out**

- 5) You do not have to do anything on check out day. You will receive your security deposit back as soon as your host closes contract, assuming they are happy with the condition of the property.
- 6) If you host did not close the contract within two weeks after check out day, you will have an option to close contract and get your security deposit back in full.

#### **Cancellations**

- 7) You will have an option to cancel Rental Contract at any time, except a two week window after check out date. If cancellation took place close to check in date, then you will have to pay cancellation fee, depending on chosen cancellation policy.
- 8) If you checked in and want to check out early, then you may initiate cancellation first. Your host will have to confirm early checkout.